## MYOB Advanced Customising the Mobile App - Advanced

Last Updated: 16 October 2019

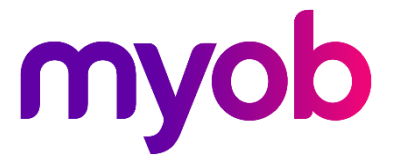

## Contents

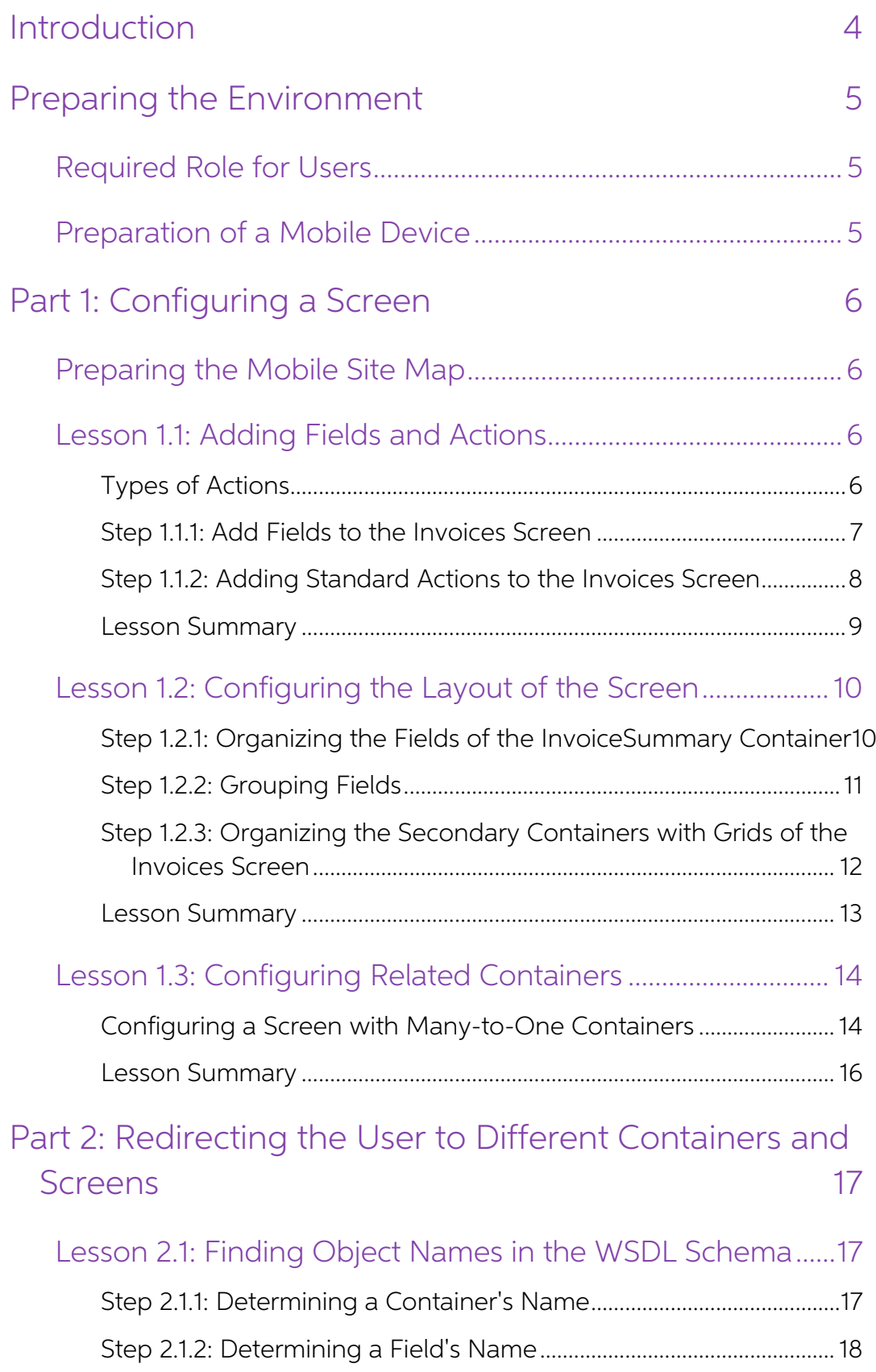

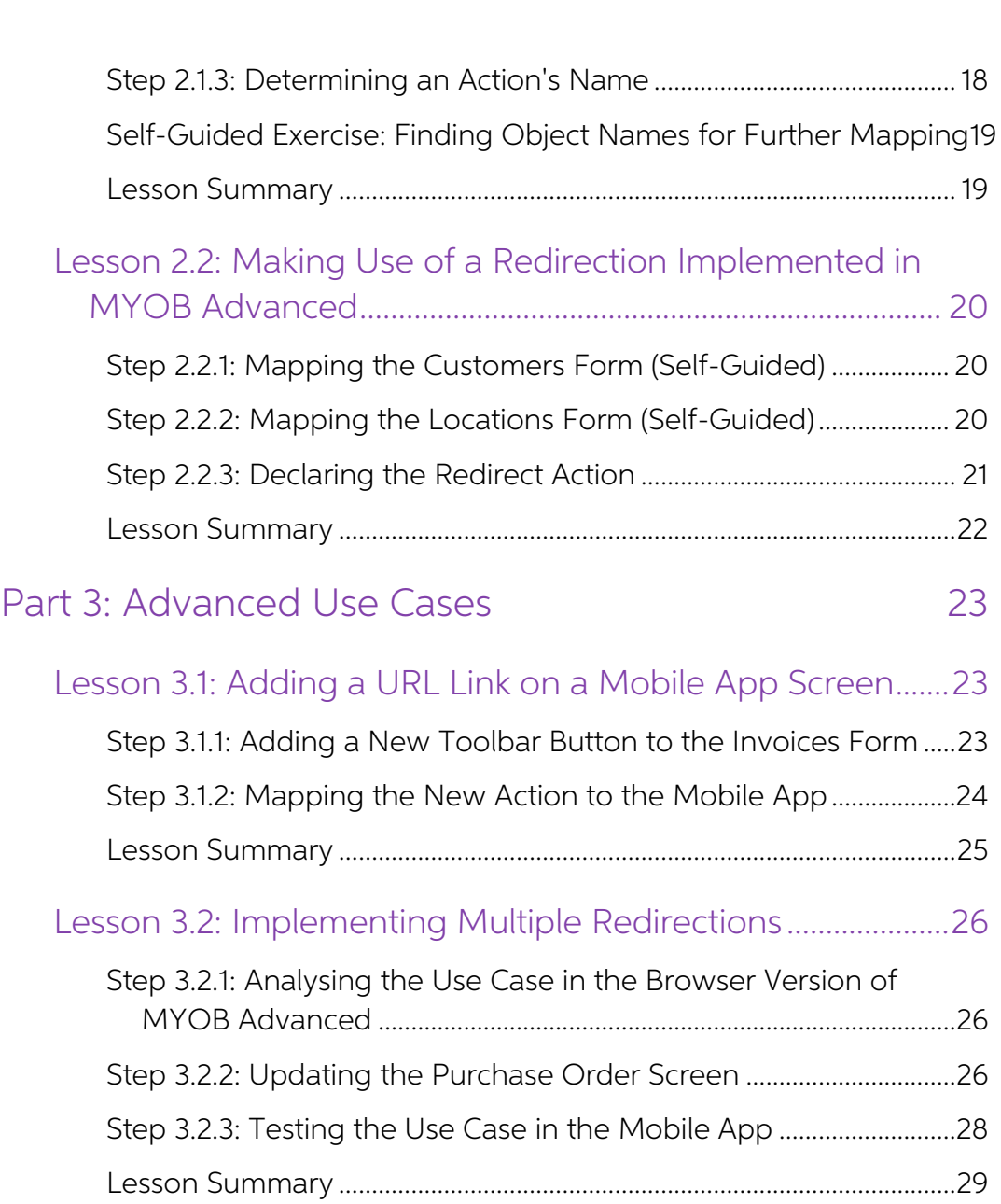

## <span id="page-3-0"></span>Introduction

This document introduces extended functionality to customise the MYOB Advanced mobile app by using MYOB Advanced Customisation Platform.

The document is intended for developers who are learning how to customise the MYOB Advanced mobile app or other MYOB Advanced Framework-based mobile apps. It is based on an end-to-end customization task that demonstrates t

After you complete the document, you will have an understanding of how to perform<br>advanced customization tasks of the MYOB Advanced mobile app or other apps<br>developed with MYOB Advanced Framework. Upon completion of the do

- Mapping a new screen from the beginning
- Organizing the UI elements on a screen
- Configuring redirection from one screen to another
- Using form customization to customize the mobile app

## <span id="page-4-0"></span>Preparing the Environment

In this training, you will learn how to customize the MYOB Advanced mobile app. Before you start the practical steps of the document, you have to prepare the development environment.

### <span id="page-4-1"></span>Required Role for Users

Specialists who will work on customization projects should be assigned the Customizer role in the application instance that is to be customized and tested, as well as in the production application that should be updated wi

A user with the Administrator role can assign the Customizer role to the needed users by using the Users (SM201010) form.

## <span id="page-4-2"></span>Preparation of a Mobile Device

To test a customized mobile app, you will have to install an MYOB Advanced mobile app to a mobile device that is connected to the same local network as the computer hosting the development environment of your MYOB Advanced

## <span id="page-5-0"></span>Part 1: Configuring a Screen

In this part, you will add a screen that corresponds to the Invoices (SO303000) form and map it from the beginning. This includes the following actions:

- Mapping the screen's fields and actions
- Organizing the fields of the screen into a layout
- Configure headers and groups for the fields
- Configure tabs and data tabs

## <span id="page-5-1"></span>Preparing the Mobile Site Map

Before you start configuring the Invoices (SO303000) screen for the mobile app, prepare the customization project and add the Invoices screen to the mobile site map as follows:

- 1. In your MYOB Advanced instance, create a new customization project, and open it in the Customization Project Editor.
- 2. On the Mobile Application page of the Customization Project Editor, add the Invoices screen to the mobile site map.
- 3. On the Mobile Application page of the Customization Project Editor, update the main menu of the mobile app so that it contains a tile for the Invoices screen.

## <span id="page-5-2"></span>Lesson 1.1: Adding Fields and Actions

In this lesson, you will start configuring the Invoices (SO303000) screen by adding to it fields and several actions that can be performed on this screen. After reviewing information on the types of actions, you will add s

#### <span id="page-5-3"></span>Types of Actions

An action can be performed under the following types of objects or groups of MSDL objects:

- container
- list
- record
- selection

Depending on which object the action is applied to, MSDL includes the following MSDL objects:

- containerAction: Applied to the whole container
- listAction: Applied to the whole list of records
- recordAction: Applied to the opened record
- selectionAction: Applied to the items selected in a list

You can learn what actions are defined for a form by exploring the WSDL schema of the form. But the WSDL schema does not indicate which action is applied to a container, which is applied to a list, which is applied to the

desired action on a form does. For example, the Save and Cancel actions are applied to the record as a whole, so you should map them as recordAction objects. On the other hand, the Insert action adds a new record in the co

```
Note: You must declare the Cancel action for all screens that include it in the WSDL schema. Without the Cancel action mapped, the changes discarded in the mobile app might not be discarded on the server.
```
#### <span id="page-6-0"></span>Step 1.1.1: Add Fields to the Invoices Screen

To add fields to the Invoices (SO301000) screen, do the following:

- 1. Open the WSDL schema of the Invoices form. Find and explore the following complex types:
	- InvoiceSummary
	- DocumentDetails
	- TaxDetails

You will map elements from these complex types later in this lesson.

- 2. On the navigation page of the Customization Project Editor, open the Add SO303000 screen.
- 3. In the Commands area of the page, add containers and fields that correspond to the complex types and elements you discovered earlier, as shown in the following code.

```
add container "InvoiceSummary" { 
  add field "Customer"
  add field "Date" 
  add field "Type" 
  add field "Status"
  add field "Description" 
  add field "Amount"
  add field "Balance"
  add field "DiscountTotal" 
  add field "GSTExemptTotal" 
  add field "GSTTaxableTotal"
}
add container "DocumentDetails" { 
 containerActionsToExpand = 1 
  add field "Branch"
  add field "OrderNbr" 
 add field "Warehouse" 
 add field "Quantity" 
 add field "UnitPrice" 
 add field "Account" 
 add field "Subaccount"
}
add container "TaxDetails" { 
 add field "TaxID"
  add field "TaxRate"
  add field "TaxableAmount" 
  add field "TaxAmount"
}
```
The container corresponding to the form view of the form is called the primary container (in this case, InvoiceSummary), and the containers corresponding to form tabs are called secondary containers (in this case, Document

corresponding container, as shown in the code above. Adding secondary containers with fields will be explored in the next lesson.

**Note:** The DocumentDetails container contains the containerActionsToExpand<br>attribute. The attribute specifies how many container actions will be visible in<br>the toolbar of the list view.

- 4. Save your changes and publish your project.
- 5. Open the MYOB Advanced mobile app, sign in to your instance, and navigate to the Invoices screen on the main menu to make sure the Invoices screen is mapped.

#### <span id="page-7-0"></span>Step 1.1.2: Adding Standard Actions to the Invoices Screen

In this step, you will first add mandatory actions (Save and Cancel) and the Insert and Release actions to the Invoices screen (SO301000). To map these actions, do the following:

1. Learn the desired actions' titles in the WSDL schema. An example is shown in the following screenshot.

```
v<s:complexType name="Actions">
   v<s:sequence>
        <s:element minOccurs="0" maxOccurs="1" name="CancelCloseToList" type="tns:Action"/>
        ssiculum influence of maximum is the maximum of the state of the state of the state of the state of the state of the state of the state of the state of the state of the state of the state of the state of the state of the s
        <s:element minoccurs="0" maxoccurs="1" name="Delete" type="ths:Action"/>
        victiment minOccurs="0" maxOccurs="1" name="CopyDocumentCopyPaste" type="tns:Action"/><br><s:element minOccurs="0" maxOccurs="1" name="CopyDocumentCopyPaste" type="tns:Action"/><br><s:element minOccurs="0" maxOccurs="1" name="Pa
        SSEEMENT MINOCONS= 0 MAXOCONS= I Manue= PasteDocumentCopyPaste type= ths:Action /><br>Ss:element minOccurs="0" maxOccurs="1" name="SaveTemplateCopyPaste" type="ths:Action"/><br>Ss:element minOccurs="0" maxOccurs="1" name="First"
        <s:element minoccurs="0" maxoccurs="1" name="11:5c" cype="cns:Accion"/><br><s:element minOccurs="0" maxOccurs="1" name="Previous" type="tns:Action"/>
        <s:element minoccurs="0" maxOccurs="1" name="Next" type="tns:Action"/><br><s:element minOccurs="0" maxOccurs="1" name="Next" type="tns:Action"/><br><s:element minOccurs="0" maxOccurs="1" name="Last" type="tns:Action"/>
        <s:element minOccurs="0" maxOccurs="1" name="Release" type="tns:Action"/><br><s:element minOccurs="0" maxOccurs="1" name="Release" type="tns:Action"/><br><s:element minOccurs="0" maxOccurs="1" name="VoidCheck" type="tns:Action"/
        \ddotsc<s:element minOccurs="0" maxOccurs="1" name="CreditCCPayment" type="tns:Action"/>
        <s:element minOccurs="0" maxOccurs="1" name="SaveLoc" type="tns:Action"/>
     </s:sequence>
 </s:complexTvpe>
```
#### Figure: The actions' names in the WSDL schema

- 2. On the navigation page of the Customization Project Editor, open the Add SO303000 screen.
- 3. In the Commands area of the page, add the actions to the InvoiceSummary container, as shown in the following code.

```
add container "InvoiceSummary" { 
  # fields declaration
  ...
  add recordAction "Save" { 
   behavior = Save
  }
 add recordAction "Cancel" { 
   behavior = Cancel
  }
 add containerAction "Insert" { 
   behavior = Create
  }
 add recordAction "ReleaseAction" { 
   behavior = Record
  }
}
```
In the code above, you add actions and specify behavior for each action.

You will discover how to match an action on a form and its name in the WSDL schema in next lessons.

- 4. Save your changes and publish your project.
- 5. Open the MYOB Advanced mobile app, sign in to your instance, and navigate to the Invoices screen on the main menu. Try to modify an invoice with "Balanced" status (because the **Release** action is available only for balanced invoices) and save your changes.
- **Note:** The actions you mapped appear differently from one another on the mobile<br>screen. The Save button appears when you modify something in an invoice<br>record. The Cancel button corresponds to the Close Screen button. The

The Invoices screen (the list view and the form view) should look as shown in the<br>following screenshots: the first screenshot shows the list view, the second screenshot<br>shows the form view, and the third screenshot shows t

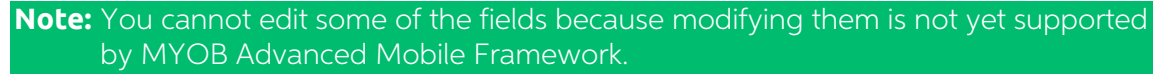

|              |                                                                           | <b>旧令 ■ 64% ■ 16:59</b>                             | $\Box$ $\cap$ $\cap$ $\Box$ 16:59                   |                                             |                           |   |                                                     |                                               | <b>Ⅱ → B</b> 64% → 16:59                 |
|--------------|---------------------------------------------------------------------------|-----------------------------------------------------|-----------------------------------------------------|---------------------------------------------|---------------------------|---|-----------------------------------------------------|-----------------------------------------------|------------------------------------------|
| $\leftarrow$ | <b>Invoices</b>                                                           | $\alpha$                                            | $\times$                                            | <b>Invoices</b>                             | ${\color{red}\mathbb{O}}$ | ÷ | $\times$                                            | <b>Invoices</b>                               | Release                                  |
|              | <b>USA Bartending School</b><br>Invoice<br>1230.00<br>1230.00<br>0.00     | Dec 6, 2018<br>Balanced<br>0.00<br>1000.00          | Customer*<br>Date *<br>Type                         | <b>USA Bartending School</b><br>Dec 6, 2018 |                           | ۰ | Invoice<br><b>Status</b><br>Balanced<br>Description |                                               |                                          |
|              | <b>USA Bartending School</b><br>Invoice<br>Data Backup<br>1200.00<br>0.00 | Nov 30, 2018<br>Balanced<br>1200.00<br>0.00<br>0.00 | Invoice<br><b>Status</b><br>Balanced<br>Description |                                             |                           |   | Balance<br>1230.00<br>Discount Total<br>0.00        |                                               |                                          |
| Ab           | ABC Holdings Inc<br>Invoice<br>Server Installation<br>1050.00<br>0.00     | Nov 9, 2018<br>Open<br>1050.00<br>0.00<br>0.00      | Balance<br>1230.00<br>0.00                          | <b>Discount Total</b>                       |                           |   | 0.00<br>1000.00                                     | VAT Exempt Total<br>VAT Taxable Total         |                                          |
|              | Widget Credit Card<br>Invoice<br>⇧                                        | $\pm$<br>Nov<br>open<br>冖                           | 0.00                                                | VAT Exempt Total<br>⇧                       | 闩                         |   |                                                     | <b>DOCUMENT DETAILS</b><br><b>TAX DETAILS</b> | $\rightarrow$<br>$\rightarrow$<br>曰<br>슈 |

Figure: The Invoices screen

#### <span id="page-8-0"></span>Lesson Summary

In this lesson, you have added a number of essential fields to the Invoices screen (SO301000) and learned how to map different types of actions.

# <span id="page-9-0"></span>Lesson 1.2: Configuring the Layout of the Screen

By default, all fields mapped to the mobile screen are displayed one after another. It may<br>not be very convenient, however, for the user to see all of the fields on the mobile device.<br>MSDL offers the functionality to organ

In this lesson, you will organize the fields and containers of the Invoices screen (SO303000). First you will create a header for the screen, then you will put several fields in a group, and finally you will organize different kinds of tabs on the screen.

#### <span id="page-9-1"></span>Step 1.2.1: Organizing the Fields of the InvoiceSummary Container

To organize multiple fields of one container, you can use a layout object and define the fields within the object. To display the fields of the InvoiceSummary container in a header, do the following:

- 1. On the Mobile Application page of the Customization Project Editor, open the Add SO303000 screen.
- 2. In the **Commands** area, add the following code instead of the field definitions of the InvoiceSummary container.

```
add layout "InvoiceHeader" { 
  layout = "HeaderSimple"
  add layout "InvoiceHeaderRow1" {
   layout = "Inline"
   add field "Type" 
   add field "Date"
  }
 add layout "InvoiceHeaderRow2" {
   layout = "Inline"
   add field "Status"
   add field "Amount"
 }
 add layout "InvoiceHeaderRow3" { 
   layout = "Inline"
   add field "Customer"
 \mathfrak{g}add layout "InvoiceHeaderRow4" { 
   layout = "Inline"
    add field "Description"
  }
}
```
Note that several fields you mapped before have been left outside of the header. You will organize them in the next step.

In this code, you first define a layout object of a HeaderSimple type (called InvoiceHeader), and then in the InvoiceHeader layout object, you define layout objects of the Inline type that correspond to rows. In each layou

- 3. Save your changes, and publish your project.
- 4. Open the MYOB Advanced mobile app, sign in to your instance, and navigate to the Invoices screen on the main menu. Check the fields of the InvoiceSummary container. They should look as shown in the following screenshot.

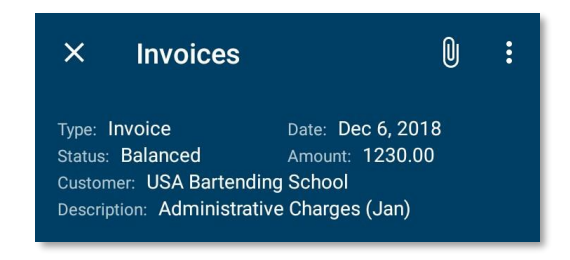

Figure: The header of the Invoice screen

### <span id="page-10-0"></span>Step 1.2.2: Grouping Fields

You can put multiple fields into an expanding group, regardless of which container the fields originate from. To explore this functionality, you will add fields from the FinancialDetials container and configure a group for

- 1. On the Mobile Application page of the Customization Project Editor, open the Add SO303000 screen.
- 2. In the **Commands** area, add the fields of the FinancialDetails container to theInvoiceSummary container, as shown below.

```
add field "FinancialDetails#ARAccount" 
add field "FinancialDetails#Branch"
```
add field "FinancialDetails#ARSubaccount"<br>As you see, you can access the fields of another container by composing a string<br>consisting of the container's name, the # sign, and the field name.

3. Add a group object, and declare the fields within it.

```
add group "FinancialDetails" { 
  displayName = "Financial Details" 
 collapsable = True
 collapsed = True
 add field "FinancialDetails#ARAccount" 
  add field "FinancialDetails#Branch"
  add field "FinancialDetails#ARSubaccount"
}
```
- 4. This group should be able to fold and unfold and is folded by default.
- 5. Save your changes, and publish your project.
- 6. Open the MYOB Advanced mobile app, sign in to your instance, and navigate to the Invoices screen on the main menu. Verify that the Financial Details group appears, and open it. It should look as shown in the following s

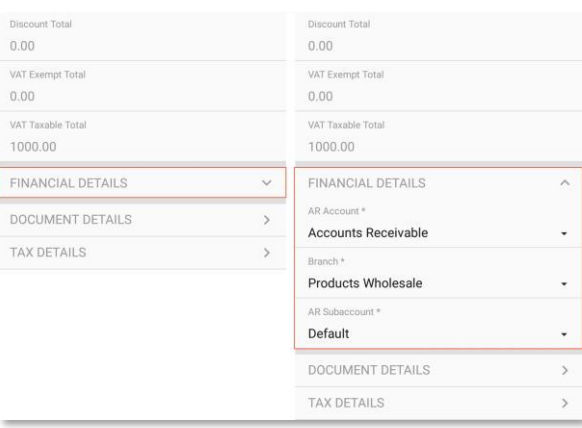

Figure: The Financial Details group of the Invoices screen

#### <span id="page-11-0"></span>Step 1.2.3: Organizing the Secondary Containers with Grids of the Invoices Screen

If you have multiple fields or containers on a screen, you can display them as tabs. Do the following to organize the previously defined fields and containers into tabs:

- 1. On the Mobile Application page of the Customization Project Editor, open the Add Invoices screen.
- 2. In the Commands area, add the following code to the InvoiceSummary container.

```
add layout "Other" { 
  lavout = Tab
  add field "GSTExemptTotal" 
  add field "GSTTaxableTotal"
}
add layout "DocDetails" { 
  layout = DataTab
  add containerLink "DocumentDetails" { 
    control = "ListItem"
  }
}
add layout "TaxDetails" { 
 layout = DataTab
  add containerLink "TaxDetails" { 
    control = "ListItem"
  }
}
```
This code unites two fields of the InvoiceSummary container into one tab and links to two previously defined containers into two other tabs.

**Note:** The tabs that contain links to containers should be of the DataTab type.

- 3. Save your changes and publish your project.
- 4. Open the MYOB Advanced mobile app, sign in to your instance, and navigate to the Invoices screen on the main menu. On this screen, the added tabs should look as shown in the following screenshot.

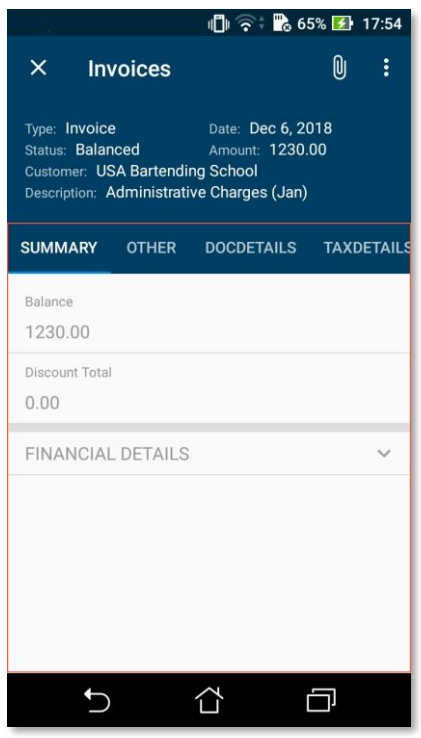

Figure: The tabs of the Invoice screen

**Note:** All fields and groups that were not placed in the header layout or tabs are placed in the Summary tab that is created automatically.

#### <span id="page-12-0"></span>Lesson Summary

In this lesson, you have learned how to configure different types of layouts on a mobile app screen.

# <span id="page-13-0"></span>Lesson 1.3: Configuring Related Containers

In previous lessons, you have already learned the following ways of using containers that are related to one another:

- Declaring a secondary container and creating a link to it within a data tab (Step 1.2.3)
- Displaying fields from one container in another container (Step 1.2.2)

In this lesson, you will learn how to display information from many-to-one containers: containers that look like dialog boxes in the browser version of MYOB Advanced.

### <span id="page-13-1"></span>Configuring a Screen with Many-to-One Containers

The browser version of MYOB Advanced includes dialog boxes that are opened from<br>forms. These dialog boxes often provide additional actions for items in a grid. On the<br>Invoices form (SO303000), for example, you could use th

| <b>DOCUMENT DETAILS</b> |                                          |             |          | <b>TAX DETAILS</b> | <b>COMMISSIONS</b>   | <b>FREIGHT DETAILS</b> |                                                | <b>FINANCIAL DETAILS</b> | PAYMENT INFORMATIOI                                                |
|-------------------------|------------------------------------------|-------------|----------|--------------------|----------------------|------------------------|------------------------------------------------|--------------------------|--------------------------------------------------------------------|
| c                       |                                          | {           | $\times$ | <b>ADD ORDER</b>   | <b>VIEW SCHEDULE</b> | <b>RESET ORDER</b>     | $\mathbbmss{N}$<br>$\left  \bm{\cdot} \right $ |                          |                                                                    |
|                         | <b>Add Order</b>                         |             |          |                    |                      |                        |                                                |                          | $\times \vert_{\mathsf{at}}$                                       |
| c                       | $\left  \boldsymbol{\mathsf{H}} \right $ | $\mathbf x$ |          |                    |                      |                        |                                                |                          |                                                                    |
| □                       | Order Type                               |             |          | Order Nbr.         | <b>Shipment Nbr.</b> | *Customer              | *Location                                      | * Shipment Date          | Shipped Qty.                                                       |
| $\mathbf{\Sigma}$       | <b>SO</b>                                |             |          | SO004204           | 001743               | <b>ABARTENDE</b>       | <b>MAIN</b>                                    | 11/29/2018               | 3,400.00                                                           |
|                         |                                          |             |          |                    |                      |                        |                                                | $\mathbb{R}$<br>ADD      | $\rightarrow$<br>$\prec$<br>$\rightarrow$<br>ADD & CLOSE<br>CANCEL |

Figure: The Add Order dialog box of the Document Details tab

To use the **Add Order** dialog box in the mobile app, you should map the **Add Order** dialog box as follows.

1. Find the **Add Order** dialog box description in the WSDL schema, as shown in the following screenshot.

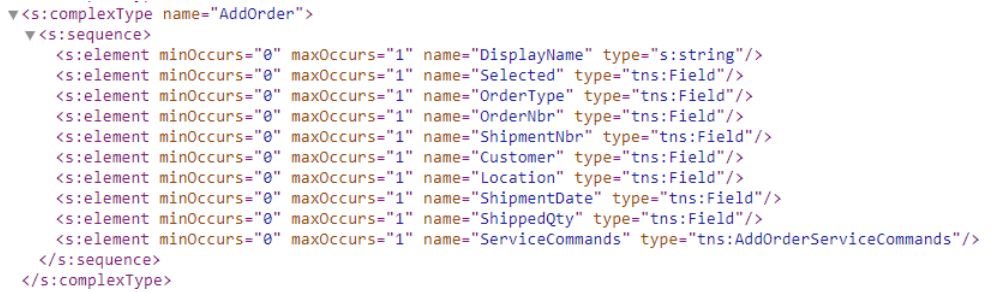

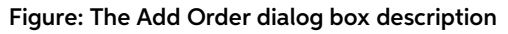

- 2. Find the **Add Order** action name in the WSDL schema as follows:
	- a. On the form title bar of the Invoices form, click **Customization > Inspect**<br>**Element**.
	- b. On the toolbar of the Document Details tab, click the Add Order action.
	- c. When the Element Properties dialog box is opened, note the Action Name field value, and click Actions > View Aspx Source.
	- d. In the Source Code window that opens, on the Screen ASPX tab, find the action name you noted in the previous substep.
	- e. Within the tag with a key name equal to the desired action name, find the AutoCallBack tag.

The value of the Command attribute is the name of the action in the WSDL schema. The following screenshot shows the ASPX code for the **Add Order** action.

```
<px: PXToolBarButton Text="Add Order" Key="cmdShipmentList">
    <AutoCallBack Command="SelectShipment" Target="ds">
        <Behavior PostData="Page" CommitChanges="True" ></Behavior>
    </AutoCallBack>
</px:PXToolBarButton>
```
#### Figure: The ASPX code of the Add Order button

As you can see in the WSDL schema in the Action complex type, the name of the **Add Order** action is SelectShipment. You can discover another way to learn the WSDL name of an object in the next part of the training document

- 3. On the Mobile Application page of the Customization Project Editor, open the Add Invoices screen.
- 4. In the Commands area, add the AddOrder container as shown below.

```
add container "AddOrder" { 
  type = SelectionActionList 
 visible = False 
 listActionsToExpand = 1 
 add field "Selected"
  add field "OrderType" 
  add field "OrderNbr" 
 add field "Location"
  add listAction "AddShipment" { 
   icon = "system://Check" 
   behavior = Void
  }
}
```
You can again find the name for the list action that adds orders in the dialog box in the ASPX source code of the page.

5. In the DocumentDetails container, add the action that opens the AddOrder container in a separate mobile screen, as shown in the following code.

```
add containerAction "SelectShipment" { 
behavior = Void
redirect = True
redirectToContainer = "AddOrder$List"
}
```
The name of the action should be that one you found previously in the ASPX code. The AddOrder\$List structure means that the AddOrder container should be opened as a list.

- 6. Save your changes, and publish your customization project.
- 7. Open the MYOB Advanced mobile app, sign in to your instance, and navigate to the Invoices screen on the main menu.
- 8. Open an invoice which has not been released so that you can update it. Open the DocDetails tab. On the screen toolbar, open the menu, and tap Add Order. In the screen that opens, select an order and save your changes. A

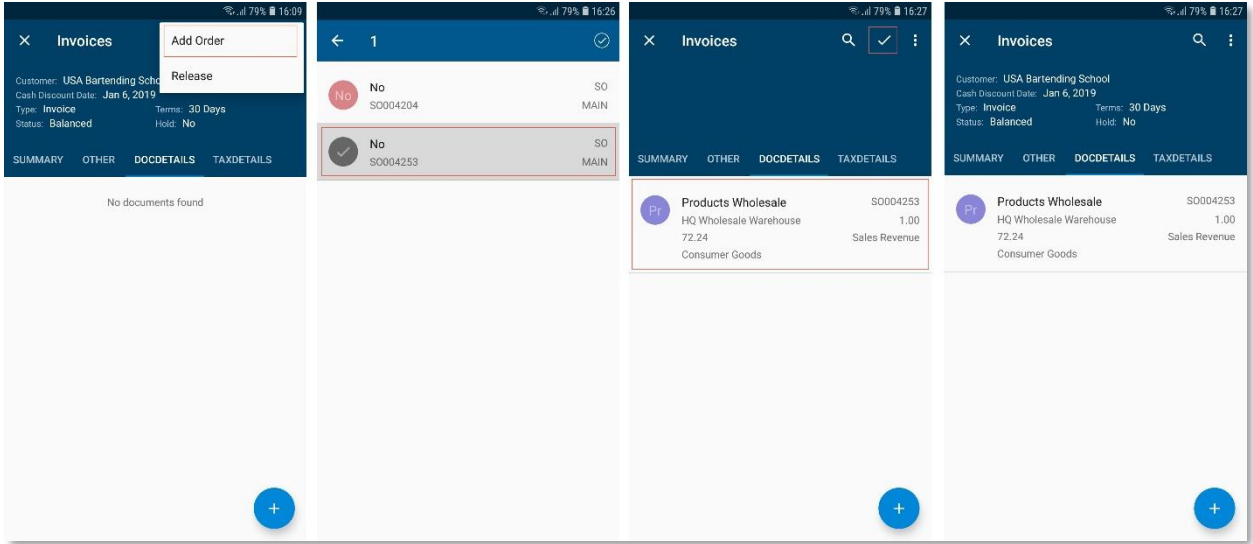

#### Figure: Opening the Add Order screen

#### <span id="page-15-0"></span>Lesson Summary

In this lesson, you have learned how to configure a detail container opened from the master container.

# <span id="page-16-0"></span>Part 2: Redirecting the User to Different Containers and Screens

You can redirect the user to different screens and containers in the mobile app in one of the following ways:

- Allow a redirection that is already implemented in MYOB Advanced
- Create a new redirection

You can redirect the user to the following objects:

- A container within the current screen. You have learned about this option in Lessons 1.2 and 1.3.
- Another screen. This redirection can be implemented by using form customization and is described in Lesson 3.1.

Redirection to a secondary container within another screen is impossible.

# <span id="page-16-1"></span>Lesson 2.1: Finding Object Names in the WSDL Schema

To map an object (a container, a field, or an action), you have to know its name in the WSDL schema of the form. The way you determine the object's name depends on the type of the object.

#### <span id="page-16-2"></span>Step 2.1.1: Determining a Container's Name

Step 2.1.1: Determining a Container's Name<br>Names of all the form's containers are listed in the Content complex type of the WSDL<br>schema. The primary container of a form view usually has the following naming<br>convention: "<F corresponds to the form name exactly, as it does for the Expense Receipts (EP301010)<br>form, where the primary container's name is "ExpenseReceipts".<br>A tab, which is a secondary container, usually has a name corresponding to

For example, on the Invoices form, the container for the Document Details tab is named<br>"DocumentDetails", the container for the Tax Details tab is named "TaxDetails", and the<br>container for the Commissions tab is named Comm

To find the name of container that corresponds to the Payment Information tab of the Invoices form, do the following:

- 1. Open the WSDL schema of the Invoices form.
- 2. In the Content complex type, find the element (container name) that corresponds to the Payment Information tab. As it was described above, the name of the container is the same as tha tab's name: "PaymentInformation".
- 3. In the WSDL schema, find the "PaymentInformation" complex type. It contains fields that you can map in the PaymentInformation container.

For a dialog box (which is also a secondary container) that opens when you select an action on a toolbar, the container usually has the same name as the dialog box. For example, the container of the Add Order dialog box (w

#### <span id="page-17-0"></span>Step 2.1.2: Determining a Field's Name

The field name in the WSDL schema usually corresponds to the name of the field in the user interface. But first you should determine which container the field is in, because the same field name can exist in multiple contai

To find the field name of the Date user interface element on the Invoices (SO303000) form, do the following:

- 1. Open the WSDL schema of the Invoices form.
- 2. Determine the name of the primary container of the Invoices form in the WSDL schema. Because you know that the Date UI element is located in the primary container of the form, you would need to first determine the name
- 3. In the InvoiceSummary complex type of the WSDL schema, find the field name of the Date element in the WSDL schema, as shown in the screenshot below.

```
▼ <s:complexType name="InvoiceSummary">
   \forall <s:sequence>
         <s:element minOccurs="0" maxOccurs="1" name="DisplayName" type="s:string"/>
        sicalement minOccurs="0" maxOccurs="1" name="Type" type="tns:Field"/><br>
Sicalement minOccurs="0" maxOccurs="1" name="Type" type="tns:Field"/><br>
Sicalement minOccurs="0" maxOccurs="1" name="ReferenceNbr" type="tns:Field"/><br>
S
        sicalement minOccurs="0" maxOccurs="1" name="Hold" type="ths:Field"/><br>
<s:element minOccurs="0" maxOccurs="1" name="Hold" type="ths:Field"/><br>
<s:element minOccurs="0" maxOccurs="1" name="CreditHold" type="ths:Field"/>
         ssiehenden minoceurs="0" maxOceurs="1" name="<del>Date</del>" type="ths:Field"/><br>ssielement minOceurs="0" maxOceurs="1" name="<mark>Date"</mark> type="ths:Field"/><br>ssielement minOceurs="0" maxOceurs="1" name="PostPeriod" type="ths:Field"/>
ss. Lewint Win Low Second Wave Luncaria in a genuine as intervals and in performance of the comparison of the s<br>Strelement minOccurs="0" maxOccurs="1" name="ROTAndRUTDeductibleDocument" type="thstField"/>
        <s:element minoceurs="0" maxOceurs="1" name="NoteText" type="tns:Field"/><br><s:element minOccurs="0" maxOccurs="1" name="NoteText" type="tns:Field"/><br><s:element minOccurs="0" maxOccurs="1" name="ServiceCommands" type="tns:In
     </s:sequence>
  </s:complexTvpe>
```
Figure: The Date field of the Invoices form in the WSDL schema

### <span id="page-17-1"></span>Step 2.1.3: Determining an Action's Name

All the form's action are listed in the Actions complex type of the WSDL schema. You can find the action's name there or learn it from the action's properties as described below.

To learn the name of an action on a form toolbar or a grid (tab) toolbar, you need to find<br>the Command property of the action in the Layout Editor. For example, to find the name<br>of the Add Order action on the table toolbar

- 1. Open the Invoices form.
- 2. On the form title bar, click Customization > Inspect Element.
- 3. On the table toolbar of the Document Details tab, click the Add Order button.
- 4. In the Element Properties dialog box, which opens, click **Customize**. In the dialog box that opens, select the customization project in which you customize the mobile app.
- 5. The Layout Editor of the Customization Project Editor opens for the form.
- 6. In the control tree pane (the left pane), select Tab > Document Details > Grid: Transactions > ActionBar-CustomItems > Add Order.
- 7. On the Properties tab of the Add Order action, find the **Base Properties** node and the open the **AutoCallBack** node inside it.
- 8. Find the **Command** property in the list. Its value is the name of the action in the WSDL schema. In this case, the name of the **Add Order** action is selectShipment (see the following screenshot).

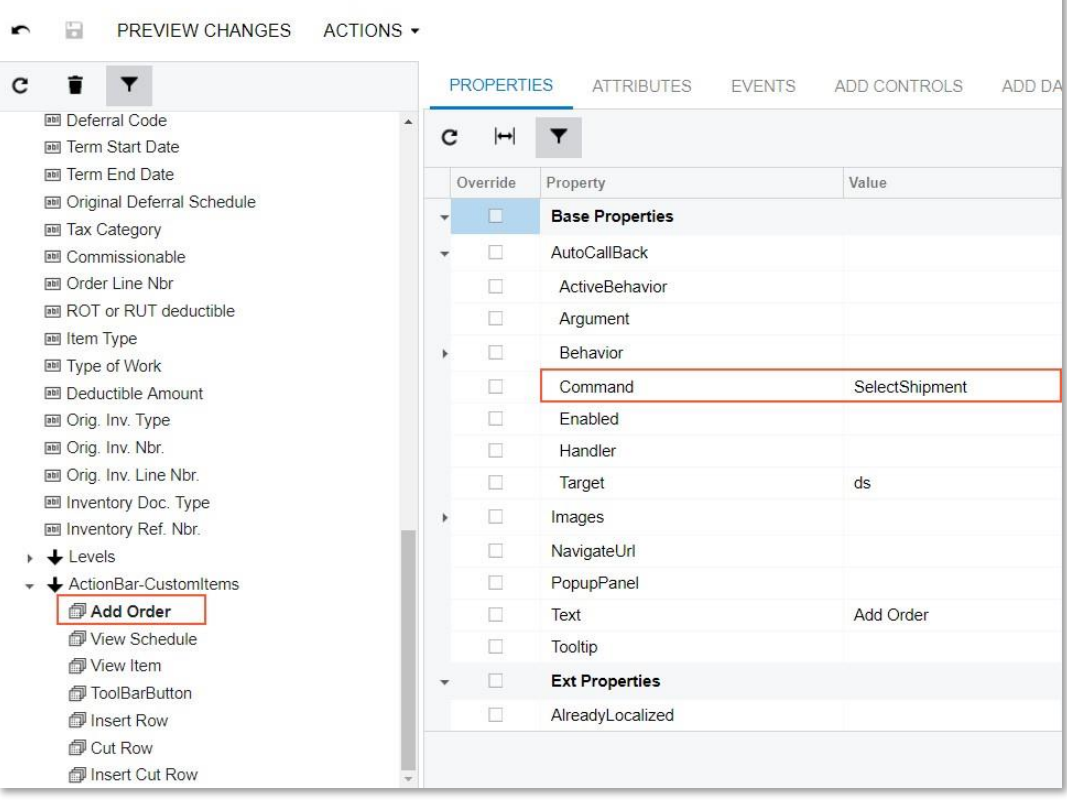

Layout Editor: SO303000 (Invoices)

Figure: The name of the Add Order action

In some cases, the action's name may be stored in the CommandName property of the Ext Properties node.

#### <span id="page-18-0"></span>Self-Guided Exercise: Finding Object Names for Further Mapping

In Lesson 5, you will map the primary containers of the Customers form (AR303000) and<br>the Customer Location form (AR303020), and the **Add Location** action on the Customers<br>form. Find the object names corresponding to the p

#### <span id="page-18-1"></span>Lesson Summary

In this lesson, you have learned how to determine the name of objects (that is, containers, fields, and actions) in the WSDL schema.

# <span id="page-19-0"></span>Lesson 2.2: Making Use of a Redirection Implemented in MYOB Advanced

On the Customers form (AR303000) of MYOB Advanced, you can open the Customer Locations form (AR303020) by clicking the Add Location button on the table toolbar of the Locations tab. In this lesson, you will learn how to ma

First, you will map the Customer and Customer Locations forms as self-guided exercises. Then you will map an action that redirects the user from one form to another by using the logic of the Customers form.

### <span id="page-19-1"></span>Step 2.2.1: Mapping the Customers Form (Self-Guided)

In this step, you should do the basic mapping of the Customers form (AR303000): Add<br>the Customers screen to the mobile site map and to the app's main menu. The Customers<br>screen should include all of the following: the Cust

| n                            | ●     54% ■ 13:36            |
|------------------------------|------------------------------|
| <b>Customers</b><br>×        | 0<br>፧                       |
| Customer Name*               |                              |
| <b>USA Bartending School</b> |                              |
| Status *                     |                              |
| Active                       |                              |
| Note Text                    |                              |
| LOCATIONS                    | $\mathcal{P}$                |
| PAYMENT METHODS              | $\left\langle \right\rangle$ |
|                              |                              |
|                              |                              |

Figure: The Customers screen

<span id="page-19-2"></span>Step 2.2.2: Mapping the Locations Form (Self-Guided)<br>In this step, you should do the basic mapping of the Customer Locations (AR303020)<br>form: Add the Customer Locations screen to the mobile site map and to the app's main<br>m

```
add screen AR303020 { 
 openAs = Form
  add container "LocationSummary" { 
    add field "Customer"
    add field "LocationID" {
      PickerType = Searchable #to be able to add ID manually
    }
    add field "Active"
    add field "LocationName"
    add field "NoteText"
    add recordAction "Save" { 
     behavior = Save
    }
    add recordAction "Cancel" { 
      behavior = Cancel
    }
  }
}
```
#### <span id="page-20-0"></span>Step 2.2.3: Declaring the Redirect Action

After you have mapped the Customers (AR303000) and Customer Locations (AR303020) forms, you should declare an action that redirects a user from the Customer screen to the Customer Locations screen as follows:

1. On the Locations tab of the Customers form, find the **Add Location** button. Learn<br>the name of this action in the WSDL schema by inspecting the element. If you<br>completed the self-quided exercise in the previous lesson, y Add Location action's name in the WSDL schema by using the Layout Editor.

**Note:** In some cases, you can do the following instead: Invoke **Inspect Element**, and notice the action's name in the **Action Name** element of the Element Properties dialog box, as shown in the following screenshot.

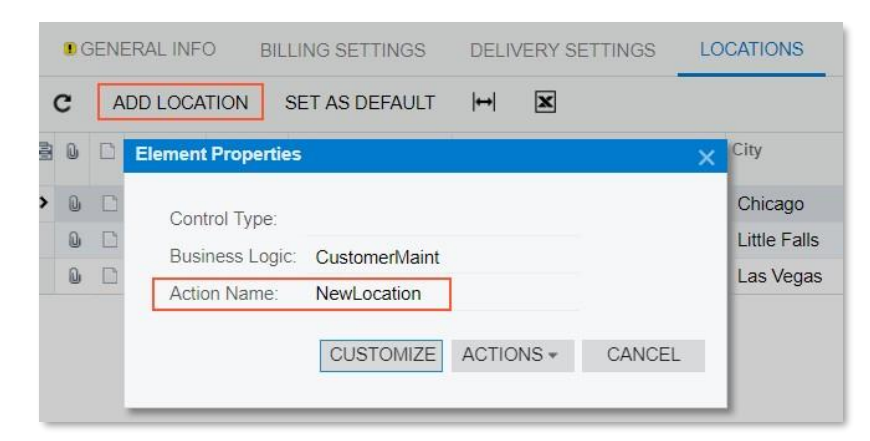

#### Figure: The Add Location action name

2. On the Mobile Application page of the Customization Project Editor, open the Add: AR303000 Customers page, add the action as shown in the following code.

```
add recordAction "NewLocation" { 
  displayName = "Add Location" 
 behavior = Record
  redirect = True
}
```
You do not need to specify to which screen the action will redirect the user, because it is already implemented in the action's default business logic.

3. Save your changes, and publish your customization project.

4. Open the MYOB Advanced mobile app, sign in to your instance, and navigate to the Customer screen on the main menu. Select any customer, and on the screen's menu, tap **Add Location**. The Customer Locations screen opens. The first screenshot below shows the **Add Location** button on the screen toolbar, the second screenshot shows the screen where you add the new location, and th

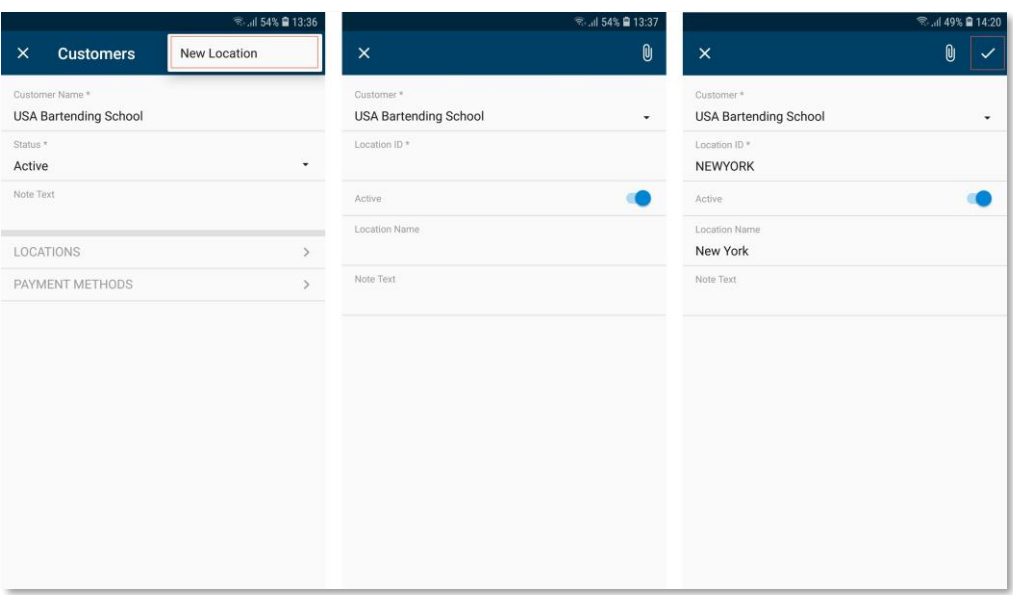

#### Figure: Adding a new customer location

After you added the new location, you can see it in the Location screen that you open from the Customer screen as shown on screenshots below.

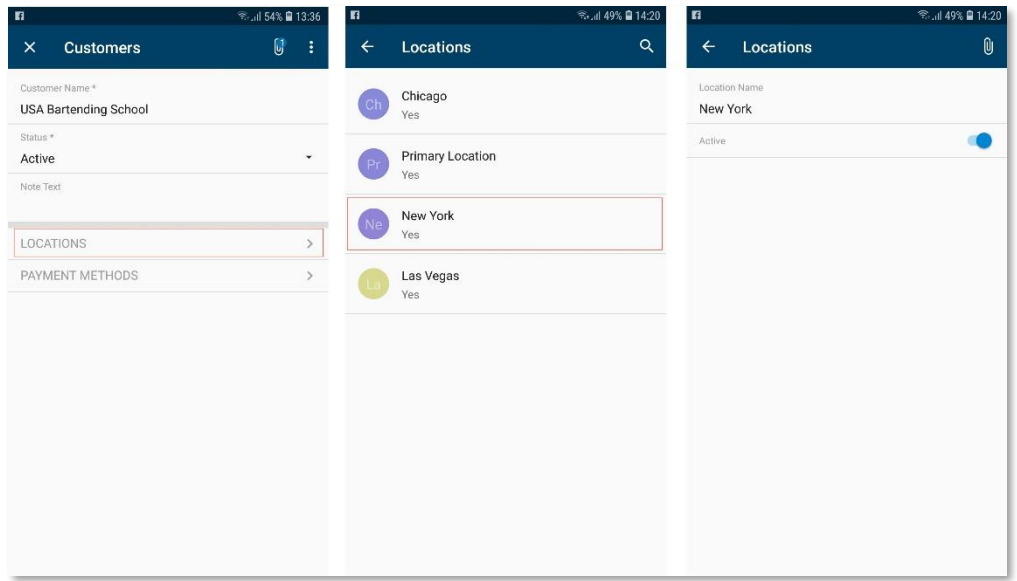

Figure: Checking the added location

#### <span id="page-21-0"></span>Lesson Summary

In this lesson, you have learned how to map in the mobile app redirection from one screen to another that is already implemented in MYOB Advanced.

## <span id="page-22-0"></span>Part 3: Advanced Use Cases

This part contains use cases that demonstrate solving some common issues when you are customizing the MYOB Advanced mobile app.

Lesson 3.1 of this part requires experience in creating customizations of MYOB Advanced forms. For details, see the Customization Guide.

# <span id="page-22-1"></span>Lesson 3.1: Adding a URL Link on a Mobile App Screen

It is impossible to add a URL link on a mobile app screen by using only MSDL unless the<br>link already exists on the corresponding MYOB Advanced form because MSDL only maps<br>an existing functionality of a form. So, to have a

In this lesson, you will customize the Invoices form (SO303000) by adding a toolbar button with a hyperlink, and then you will map this button to the mobile screen.

#### <span id="page-22-2"></span>Step 3.1.1: Adding a New Toolbar Button to the Invoices Form

To add a new toolbar button to the Invoices form (SO303000) of MYOB Advanced, do the following:

1. Add a new action to the Invoices form. The code should look as follows.

```
public PXAction<PX.Objects.AR.ARInvoice> TestURL;
[PXButton(CommitChanges = true)] 
[PXUIField(DisplayName = "TestURL")] protected void testURL()
{
       // the body of the action delegate method
}
```
2. In the action delegate method, add the following code, which redirects the user to the external URL.

```
throw new PXRedirectToUrlException("http://www.myob.com",
                                     "Redirect:http://www.myob.com");
```
This code instructs the system to open http://www.myob.com in a new tab of the default browser. The code uses an exception instead of usual methods like System.Diagnostics.Process.Start(), because web applications are normally forbidden to run these processes as opening external URLs.

3. Save your changes and publish your customization project.

4. Open the Invoices form, and make sure that a new action has appeared on the form toolbar, as shown on the following screenshot.

| Invoices                                      | $\n  NOTES\n$                                                                                                    |              | <b>ACTIVITIES</b> |  | <b>FILES</b> | NOTIFICATIONS |  | <b>CUSTOMIZATION</b> | TOOLS $\blacktriangledown$ |           |  |
|-----------------------------------------------|----------------------------------------------------------------------------------------------------|--------------|-------------------|--|--------------|---------------|--|----------------------|----------------------------|-----------|--|
| ←                                             | SAVE & CLOSE $\blacksquare$ $\blacksquare$ |              |                   |  |              |               |  |                      |                            | ACTIONS + |  |
| INQUIRIES $\bullet$ REPORTS $\bullet$ TESTURL |                                                                                                    |              |                   |  |              |               |  |                      |                            |           |  |
| Type:                                         | Invoice                                                                                                    | $\mathbf{v}$ |                   |  |              |               |  |                      |                            |           |  |
| Reference Nbr.:                               | AR005817 Q                                                                                                    |              |                   |  |              |               |  |                      |                            |           |  |
| Status:                                       | Balanced                                                                                                    |              |                   |  |              |               |  |                      |                            |           |  |

Figure: The new action of the Invoices form

#### <span id="page-23-0"></span>Step 3.1.2: Mapping the New Action to the Mobile App

Now that you have created the new TestURL action on the Invoices form (SO303000) toolbar, you can map it to the Invoices screen as follows:

1. Open the WSDL schema of the customized Invoices form. Find the Actions complex type and the new TestURL action, as shown in the following screenshot.

```
<s:element minOccurs="0" maxOccurs="1" name="CaptureCCPayment" type="tns:Action"/>
<s:element minOccurs="0" maxOccurs="1" name="AuthorizeCCPayment" type="tns:Action"/>
<s:element minOccurs="0" maxOccurs="1" name="VoidCCPayment" type="tns:Action"/>
<s:element minOccurs="0" maxOccurs="1" name="CreditCCPayment" type="tns:Action"/>
<s:element minOccurs="0" maxOccurs="1" name=<mark>"TestURL"</mark> type="tns:Action"/><br><s:element minOccurs="0" maxOccurs="1" name="SaveLoc" type="tns:Action"/>
        . . . .
                                ┻
```
Figure: The TestURL action in the WSDL schema

- 2. On the Mobile Application page of the Customization Project Editor, open the Add Invoices screen.
- 3. In the Commands area, add the TestURL action, as shown below.

```
add recordAction "TestURL" { 
 behavior = Void
  redirect = True
}
```
4. Save your changes and publish your customization project.

5. Open the MYOB Advanced mobile app, sign in to your instance, and navigate to the Invoices screen on the main menu. On the screen toolbar, open the menu, and tap TestURL. The built-in browser with the MYOB Advanced main

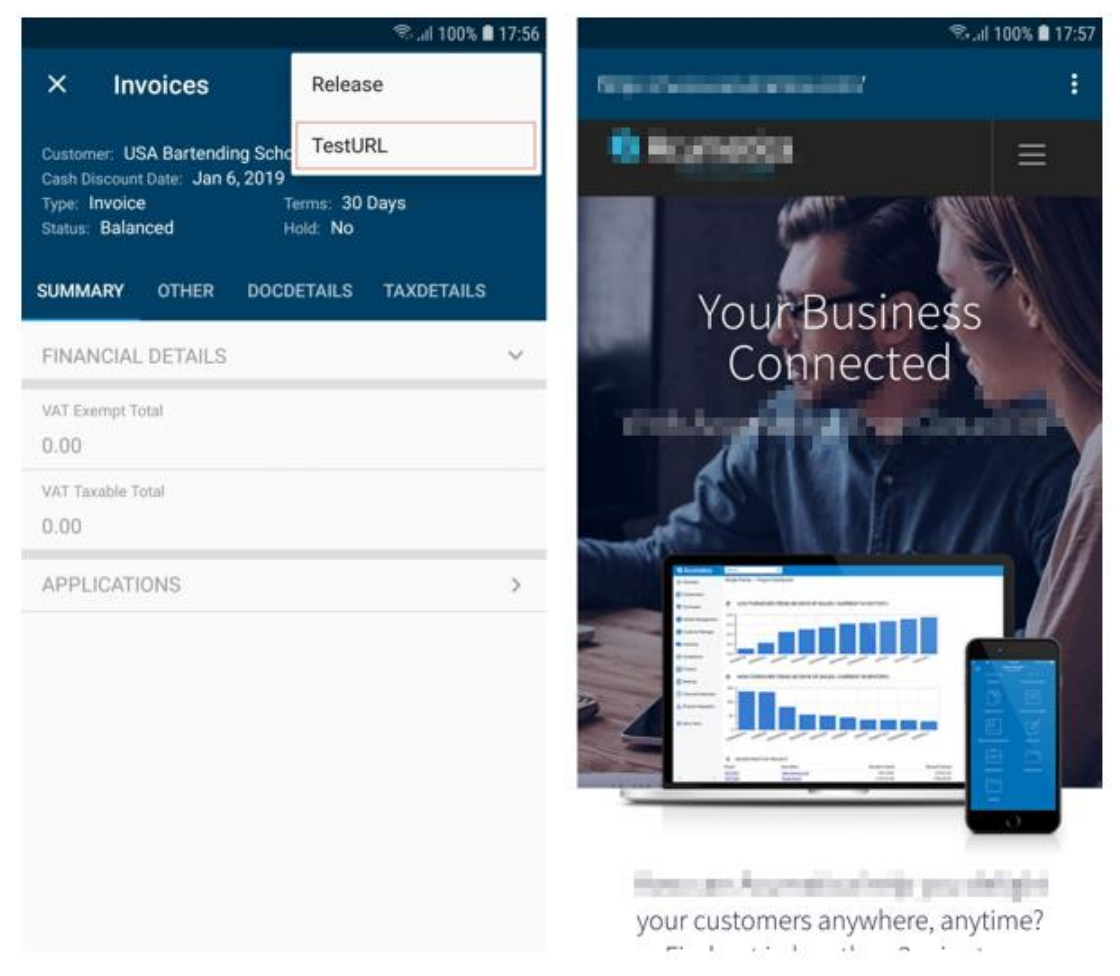

Figure: A URL link in the mobile app

#### <span id="page-24-0"></span>Lesson Summary

In this lesson, you have learned how to add to a mobile app screen a link to an external URL.

# <span id="page-25-0"></span>Lesson 3.2: Implementing Multiple Redirections

Sometimes when multiple complex redirections are implemented in the mobile app, the Back button does not redirect the user properly to the previous screen. This can happen if redirections were not done correctly.

This situation will be illustrated with the example of adding purchase order lines (PO lines) to a purchase receipt on the Purchase Receipts form (PO302000).

#### <span id="page-25-1"></span>Step 3.2.1: Analysing the Use Case in the Browser Version of MYOB Advanced

To understand what you should map to the mobile app, you should first analyse the use case of adding any number of purchase order lines to a purchase receipt in MYOB Advanced. Do the following:

- 1. Make sure at least one purchase order with the Open status exists in the system. If<br>this is not the case, create one on the Purchase Orders (PO301000) form.
- 2. On the Purchase Receipts (PO302000) form, open a receipt.
- 3. On the table toolbar of the Document Details tab, click **Add PO Line**. The Add<br>Purchase Order Line dialog box, which contains the list of open purchase orders,<br>opens.
- 

4. In the dialog box, select the Included check box for each purchase order line you<br>want to add, and click **Add & Close**. The dialog box is closed, and the selected<br>purchase order lines are added on the Document Details t

### <span id="page-25-2"></span>Step 3.2.2: Updating the Purchase Order Screen

Now you will map the actions and the dialog box explained in the previous step as follows:

1. Open and analyse the WSDL schema of the Purchase Receipts form (PO302000).<br>Find elements corresponding to the **Add PO Line** action and Add Purchase Order<br>Line dialog box, as shown in the following screenshot.

**Note:** You can use methods of determining WSDL schema names of form elements presented in Lesson 4.

```
v<s:complexType name="Actions">
   \forall << : sequence>
       <s:element minOccurs="0" maxOccurs="1" name="CancelCloseToList" type="tns:Action"/>
       Scielment minoccurs="0" maxOccurs="1" name="GaveCloseToList" type="tns:Action"/><br>
(sielement minOccurs="0" maxOccurs="1" name="SaveCloseToList" type="tns:Action"/><br>
(sielement minOccurs="0" maxOccurs="1" name="Save" type="
     <s:element.minOccuns="a" maxOccuns="1" name="Tnsent" type="tns:Action"/>
        <s:element minOccurs="0" maxOccurs="1" name="Assign" type="tns:Action"/>
       SizeLement minoccurs="0" maxOccurs="1" name="AsdPOOrder" type="tns:Action"/><br>SizeLement minOccurs="0" maxOccurs="1" name="AddPOOrder" type="tns:Action"/><br>SizeLement minOccurs="0" maxOccurs="1" name="AddPOOrder2" type="tns:
      Sicelement minoccurs="0" maxoccurs="1" name="AddPOReceiptReturn2" type="tns:Action"/><br><sielement minOccurs="0" maxoccurs="1" name="AddPOReceiptReturn2" type="tns:Action"/><br><sielement minOccurs="0" maxOccurs="1" name="AddPO
        <s:element minOccurs="0" maxOccurs="1" name="ViewPOOrder" type="tns:Action"/
       sielement minoccurs="0" maxOccurs="1" name="createAPDocument" type="tns:Action"/><br><s:element minOccurs="0" maxOccurs="1" name="createAPDocument" type="tns:Action"/><br><s:element minOccurs="0" maxOccurs="1" name="createLCDocu
        <s:element minOccurs="0" maxOccurs="1" name="SaveLoc" type="tns:Action"/>
     </s:sequence>
  </s:complexType>
*******************************
vs:complexType name="AddPurchaseOrderLine">
    CS: Sequence
        <s:element minOccurs="0" maxOccurs="1" name="DisplayName" type="s:string"/>
       <s:element minOccurs="0" maxOccurs="1" name="DisplayName" type="s:string"/><br>
<s:element minOccurs="0" maxOccurs="1" name="Selected" type="tns:Field"/><br>
<s:element minOccurs="0" maxOccurs="1" name="OrderNbr" type="tns:Field
        <s:element minoccurs="0" maxOccurs="1" name="UOM" type="tns:Field",
       Second minocurs="0" maxOccurs="1" name="OrderQty" type="ths:Field"/><br>
Second minoccurs="0" maxOccurs="1" name="OrderQty" type="ths:Field"/><br>
Second minoccurs="0" maxOccurs="1" name="QtyOnReceipts" type="ths:Field"/><br>
Secon
       <s:element minOccurs="0" maxOccurs="1" name="LineDescription" type="tns:Field"/><br>
<s:element minOccurs="0" maxOccurs="1" name="PromisedDate" type="tns:Field"/><br>
<s:element minOccurs="0" maxOccurs="1" name="PhinReceipt" typ
     </s:sequence>
  </s:complexType>
```
#### Figure: The Add PO Line action and the Add Purchase Order Line dialog box

- 2. In the Customization Project Editor, open the Update: PO302000 Purchase Receipts page.
- 3. Analyse the mapped objects in the Result Preview area.
- 4. Add the **Add PO Line** action, which opens the Add Purchase Order Line dialog<br>box.<br>Note that in the WSDL schema there are two actions: AddPOOrderLine and

AddPOOrderLine2. The first one opens the AddPOOrderLine dialog box, and the second one saves the added lines and closes the dialog box (the **Add & Close** button in the browser version).

So, to add the **Add PO Line** action, which opens the Add Purchase Order Line dialog box, you should map the AddPOOrderLine. If you want it to appear on the primary container of the Purchase Receipts screen (that is, the Do

```
update screen PO302000 {
 update container "DocumentSummary" { 
    add recordAction "AddPOOrderLine" {
      displayName = "Add PO Line" 
      behavior = Void
      redirect = True
      redirectToContainer = "AddPurchaseOrderLine$List"
    }
  }
}
```
If you want the **Add PO Line** action to appear in the DocumentDetails container, to correspond with the UI of the browser version (in the browser version of the Purchase Receipts form, the **Add PO Line** button is on the Do

```
update container "DocumentDetails" {
 add containerAction "AddPOOrderLine" { 
   Behavior=Void
   Redirect=true 
    RedirectToContainer="AddPurchaseOrderLine$List"
  }
}
```
5. Map the Add Purchase Order Line dialog box by adding the<br>AddPurchaseOrderLine container to the Purchase Receipts screen. Within the<br>container, declare the AddPOOrderLine2 action, which adds the selected lines to<br>the Doc

```
add container "AddPurchaseOrderLine" { 
 Type = SelectionActionList
 Visible = false
 add field "Selected" 
 add field "OrderNbr" 
 add field "InventoryID"
  add field "LineDescription" 
 add field "OrderQty"
 add listAction "AddPOOrderLine2" {
   Behavior = Void
    displayName = "Add & Close"
  }
}
```
### <span id="page-27-0"></span>Step 3.2.3: Testing the Use Case in the Mobile App

After you mapped the needed containers and actions, you can test the redirection use case on a mobile device as follows:

- 1. Open the MYOB Advanced mobile app, sign in to your instance, and navigate to the Purchase Receipts screen.
- 2. In the Purchase Receipts screen, scroll to the Document Details container and open it.
- 3. In the Document Details screen, open the toolbar menu and tap **Add PO Line**. The Add PO Line screen opens. The title of the screen shows the number of selected lines.
- 4. In the Add PO Line screen, select a line you want to add to the purchase receipt.
- 5. Open the toolbar menu and tap **Add & Close**. The app returns to the Document Details screen with selected lines added to the list.
- 6. If needed, select the added line in the list and modify the receipt quantity so that it is more than zero. To save changes in the Document Details screen, tap the Back button on the screen toolbar.
- 7. When you tap Back on the Document Details screen toolbar, the app returns to the Purchase Receipts screen. The added lines are not yet saved so the Save button appears on the toolbar.
- 8. On the Purchase Receipts screen, tap the Save button. The purchase receipt is saved.

You can see described screens on the figure below from left to right from top to bottom.

|                                   |                                   |                                                                                  | <sup></sup> ◎    92% ■ 16:43 | <sup>令</sup> …ll 92% ■ 16:43                               |                                                                  |                          |   | <sup>零</sup> il 92% ■ 16:44          |                                    |                                        |                                             |
|-----------------------------------|-----------------------------------|----------------------------------------------------------------------------------|------------------------------|------------------------------------------------------------|------------------------------------------------------------------|--------------------------|---|--------------------------------------|------------------------------------|----------------------------------------|---------------------------------------------|
| Tenant<br>Ξ<br>Products Wholesale | $\alpha$                          | $\leftarrow$                                                                     | <b>Purchase Receipts</b>     | Q                                                          | $\times$                                                         | <b>Purchase Receipts</b> |   | ÷                                    | $\leftarrow$                       | Document Deta Add PO Line              |                                             |
| <b>Business Accounts</b>          | <b>Cash Transactions</b>          | <b>RECEIPT</b>                                                                   | <b>RETURN</b>                | <b>TRANSFER RECEIPT</b>                                    | Receipt Nbr.                                                     |                          |   |                                      |                                    | Acer Laptop Computer                   | Products Wholesale                          |
| <b>Equipment Time</b><br>Cards    | Projects                          | Bank of America<br>Receipt<br>Nov 22, 2018<br>1.00<br>11-2018<br>Bank of America |                              | PR000657<br>Balanced<br>Primary Location<br>No<br>PR000656 | PR000657<br>Status<br>Balanced<br>Hold<br>Date *<br>Nov 22, 2018 |                          |   | $\Box$                               |                                    | $\,0\,$<br>Storage and receiving<br>EA | HQ Retail Warehouse<br>1.00<br>Goods for IN |
|                                   | $\Rightarrow$                     | Receipt<br>Nov 22, 2018<br>1.00<br>11-2018                                       |                              | Released<br>Primary Location<br>No                         | Post Period *<br>11-2018<br>Vendor *<br>Bank of America          |                          |   |                                      |                                    |                                        |                                             |
| <b>Purchase Orders</b>            | <b>Purchase Receipts</b>          | Receipt                                                                          | East COM Electronic Supplies | PR000655<br>Released                                       | Location*                                                        |                          |   |                                      |                                    |                                        |                                             |
|                                   | ⊓                                 | Nov 9, 2018<br>1.00<br>11-2018                                                   |                              | Primary Location<br>No                                     | Primary Location<br>Create Bill<br>Vendor Ref.                   |                          |   |                                      |                                    |                                        |                                             |
| Requests                          | <b>Requisitions</b>               | Receipt<br>Nov 9, 2018                                                           | East COM Electronic Supplies | PR000654<br>Released<br>Primary Location                   | Total Qty.<br>1.00                                               |                          |   |                                      |                                    |                                        |                                             |
|                                   |                                   | 1.00<br>11-2018                                                                  |                              |                                                            | DOCUMENT DETAILS                                                 |                          |   | $\,$                                 |                                    |                                        |                                             |
|                                   | <sup></sup> 3:48 92% ■ 16:46<br>÷ | $\leftarrow$                                                                     | <b>Document Details</b>      | <sup>®</sup> all 92% <b>ft</b> 16:46<br>$Q$ :              | $\Leftarrow$                                                     | <b>Document Details</b>  |   | <sup></sup> 192% <b>1</b> 16:46<br>ŧ | ×                                  | <b>Purchase Receipts</b>               | 5.1 92% 16:46<br>$\checkmark$               |
| No<br>AACOMPUT01<br>1.00          | P0000706<br>Acer Laptop Computer  | $\circ$<br>Storage and receiving                                                 | Acer Laptop Computer         | Products Wholesale<br>HQ Retail Warehouse<br>1.00          | Transaction Descr.<br>Acer Laptop Computer<br><b>UOM</b>         |                          |   |                                      | Receipt Nbr.<br>PR000657<br>Status |                                        |                                             |
|                                   |                                   | EA                                                                               |                              | Goods for IN                                               | EA                                                               |                          |   |                                      | Balanced                           |                                        |                                             |
|                                   |                                   | $\mathbb O$                                                                      | Acer Laptop Computer         | Products Wholesale<br>HQ Retail Warehouse                  | Ordered Qty.<br>1.00                                             |                          |   |                                      | Hold                               |                                        | $\Box$                                      |
|                                   |                                   | Storage and receiving<br>EA                                                      |                              | 0.00<br>Goods for IN                                       | Open Qty.<br>0.00                                                |                          |   |                                      | Date *                             | Nov 22, 2018                           | ٠                                           |
|                                   |                                   |                                                                                  |                              |                                                            | Receipt Qty.<br>$\overline{1}$                                   |                          |   |                                      | Post Period ^<br>11-2018           |                                        | ٠                                           |
|                                   |                                   |                                                                                  |                              |                                                            | Project *<br>Non-Project Code.                                   |                          |   |                                      | Vendor *                           | Bank of America                        |                                             |
|                                   |                                   |                                                                                  |                              |                                                            |                                                                  | $\mathbf{2}$             | 3 | $\left\langle \times \right\rangle$  | Location $*$                       | Primary Location                       |                                             |
|                                   |                                   |                                                                                  |                              |                                                            | 4                                                                | 5                        | 6 | <b>Next</b>                          | Create Bill                        |                                        |                                             |
|                                   |                                   |                                                                                  |                              |                                                            | 7                                                                | 8                        | 9 |                                      | Vendor Ref.                        |                                        |                                             |
|                                   |                                   |                                                                                  |                              |                                                            |                                                                  |                          |   |                                      | Total Qty.<br>2.00                 |                                        |                                             |
|                                   |                                   |                                                                                  |                              |                                                            |                                                                  | 0                        |   |                                      |                                    | DOCUMENT DETAILS                       | $\,$                                        |

Figure: Adding a PO line to a purchase receipt

#### <span id="page-28-0"></span>Lesson Summary

In this lesson, you have learned how to correctly map and configure multiple redirects to related containers.